## **USING THE MAP FUNCTION TO ENTER FISHING LOCATION VESL HARVESTER REPORTING APPLICATION**

The map function provides you with an interactive map to plot your fishing location, instead of having to collect coordinates from the plotter on your vessel.

- 1. Open the VESL application and create a new report.
- 2. Once you have input your Trip and Effort details into your report, you will see the Location details section of the report. You may need to scroll down to see this section. You can manually enter the Latitude and Longitude from your plotter into the two boxes under "Fishing Location" or you can use the map function in the application to auto-populate fishing area.

## **Using the Map Function if you are NOT actively fishing:**

- a) Click on the map symbol to use the map function.
- b) Use two fingers to zoom in on the area you were fishing.

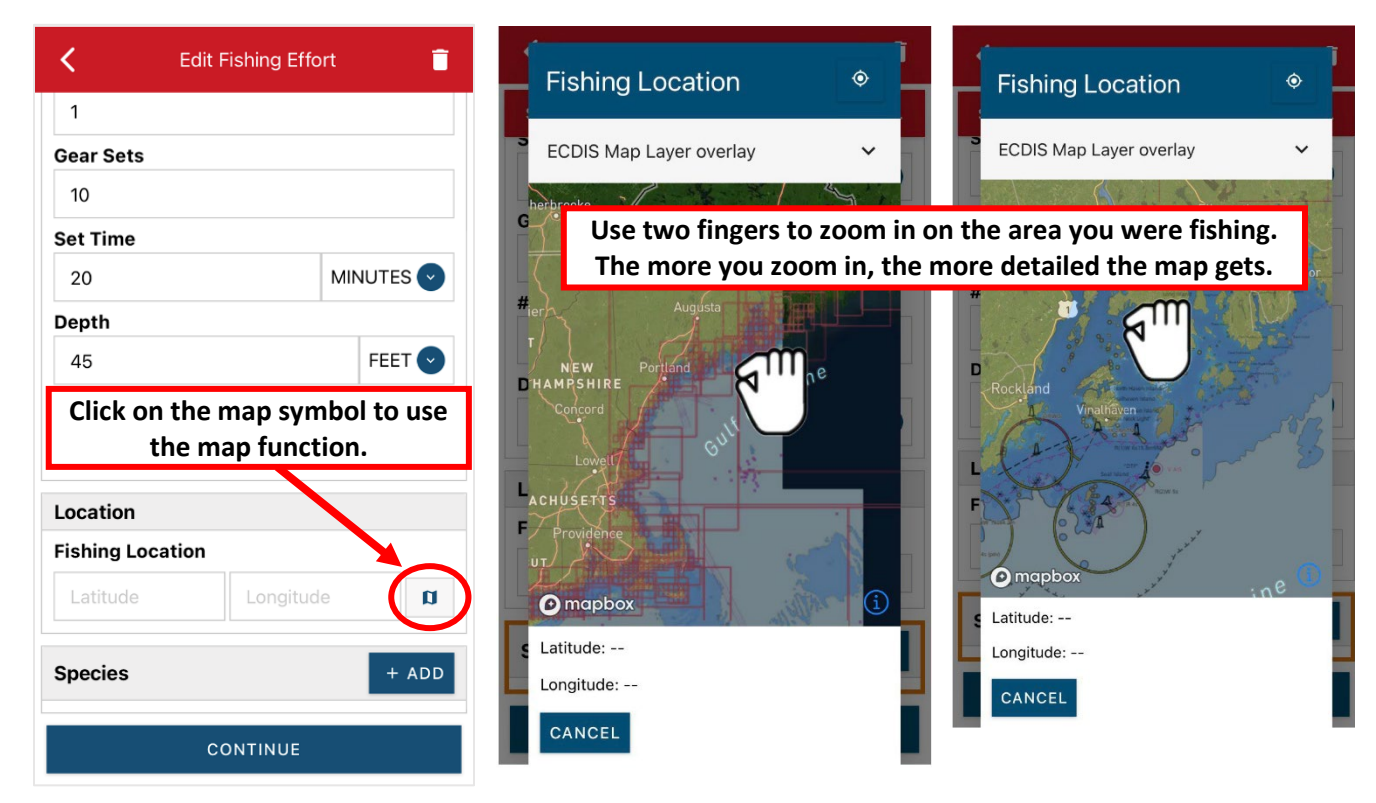

c) Click on the map with one finger once you find your fishing location. A red pin will drop, and the Latitude and Longitude will automatically fill in. Click "SELECT".

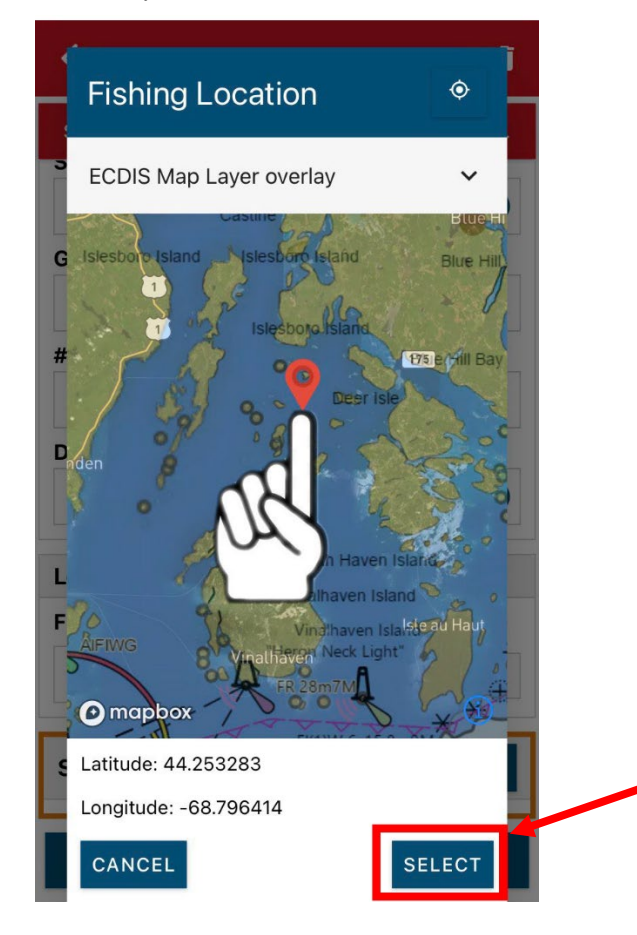

## **Using the Map Function if you ARE actively fishing:**

- a) Click on the map symbol to use the map function.
- b) Click on the compass in the top right corner.

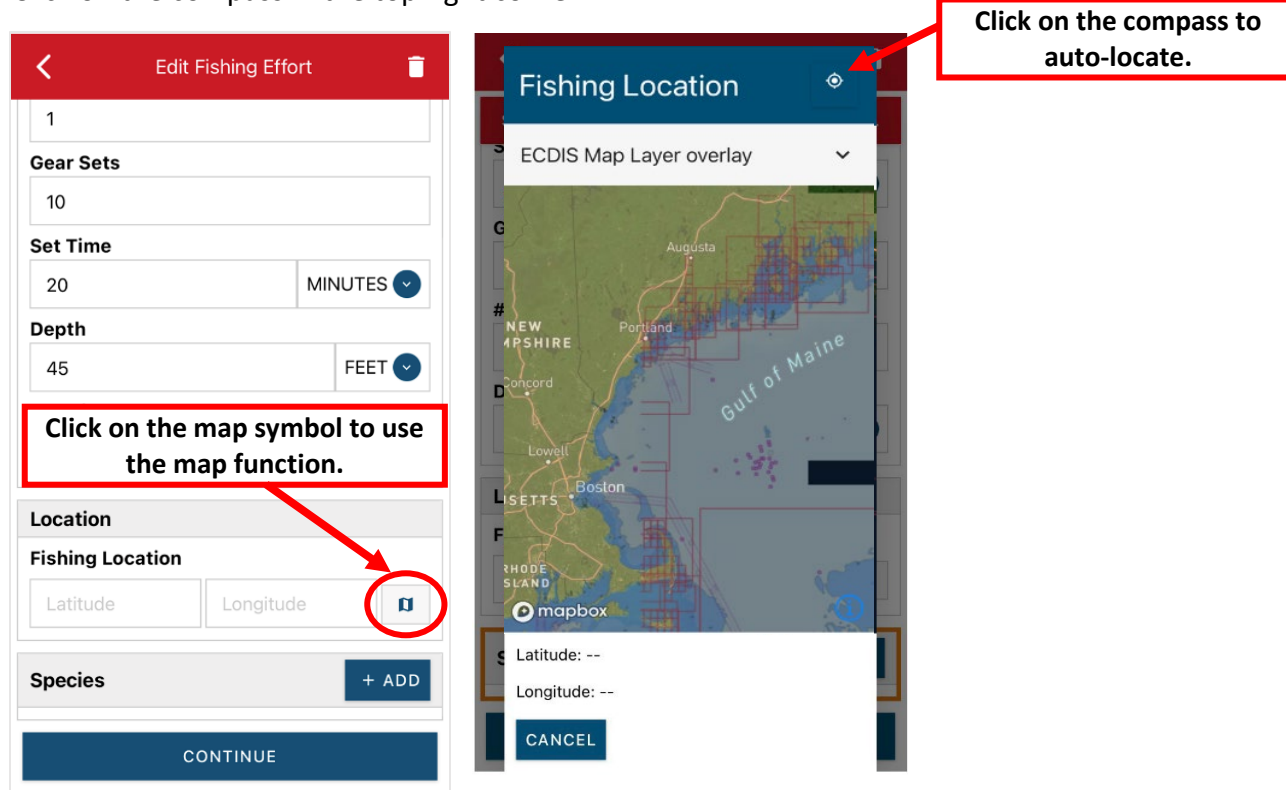

г

c) A red pin will drop based on your current location, and the Latitude and Longitude will automatically fill in. Click "SELECT".

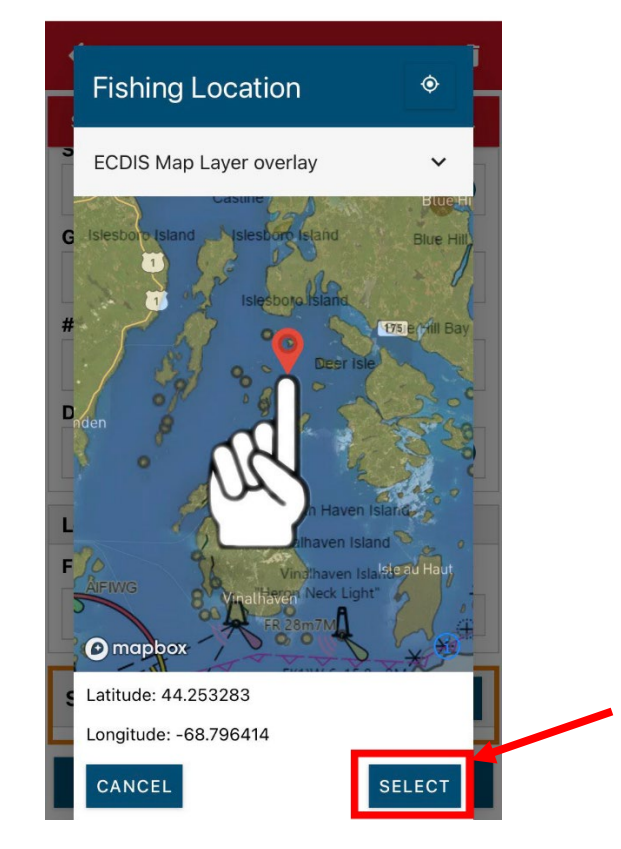

3. Once you click "SELECT" you will return to the Fishing Effort and Location details section of the report. Notice that the Latitude and Longitude are now populated. You can now add the Species and Offload information to finish your report.

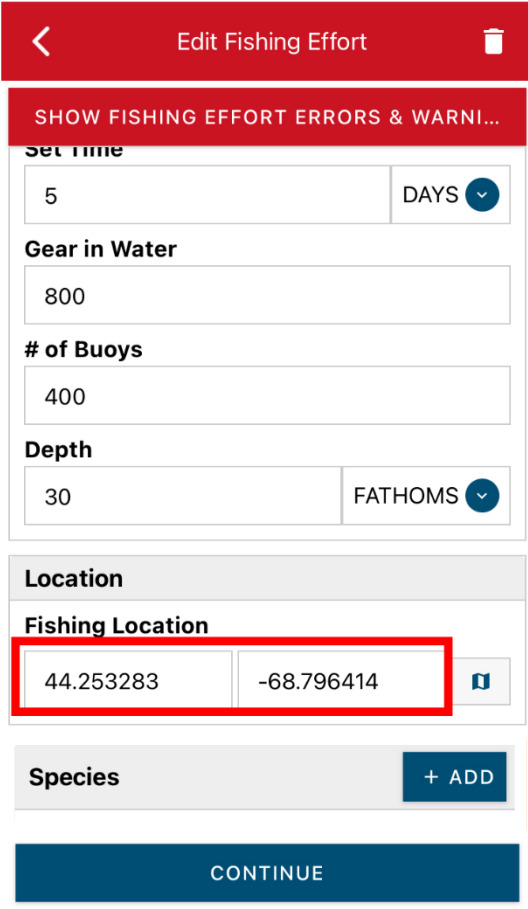